## **PENDAFTARAN MAHASISWA BARU** GO-feeder

**Implementator**

#### **PROSEDUR PENDAFTARAN**

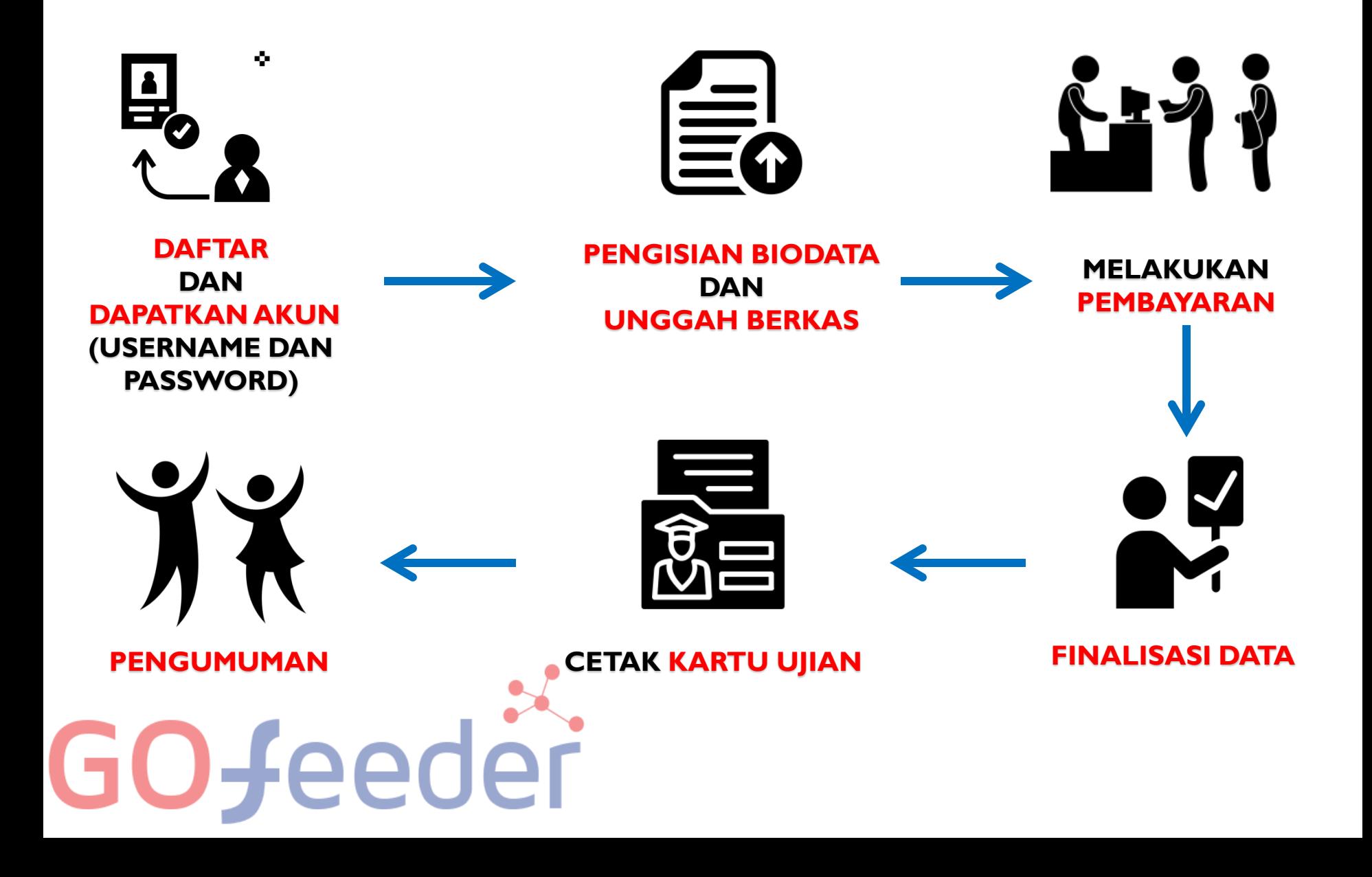

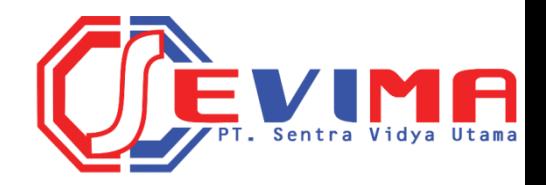

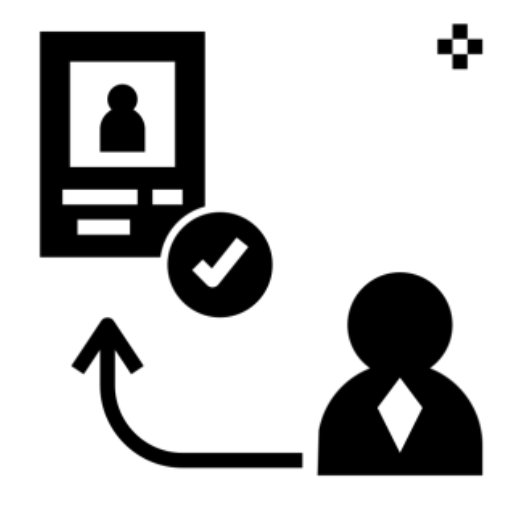

#### **DAFTAR PMB ONLINE**

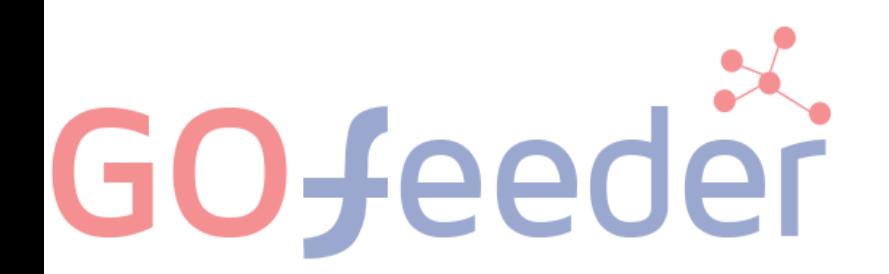

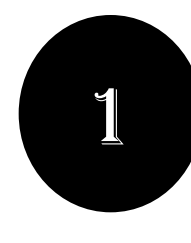

#### **. DAFTAR PMB ONLINE**

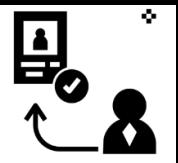

**D** Login PMB

• **Pilih Jalur Pendaftaran** yang telah disediakan oleh PerguruanTinggi

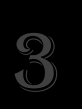

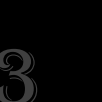

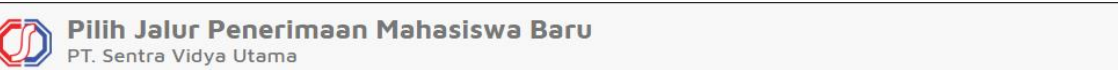

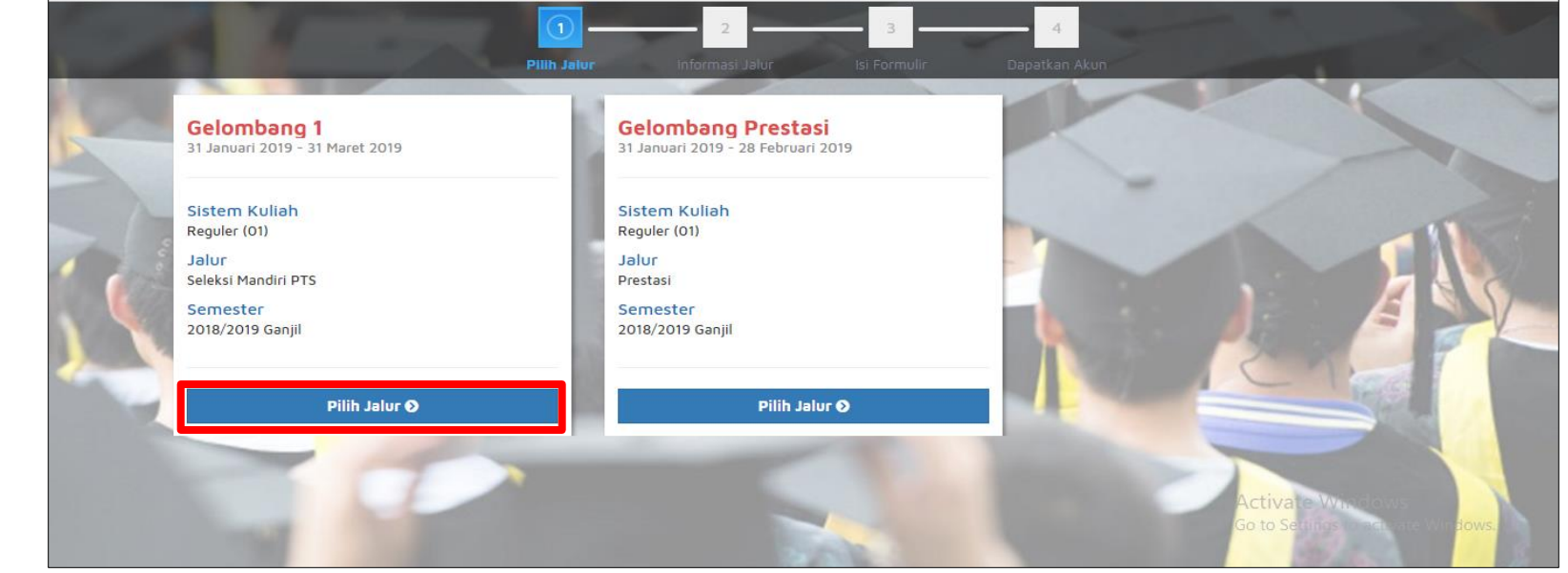

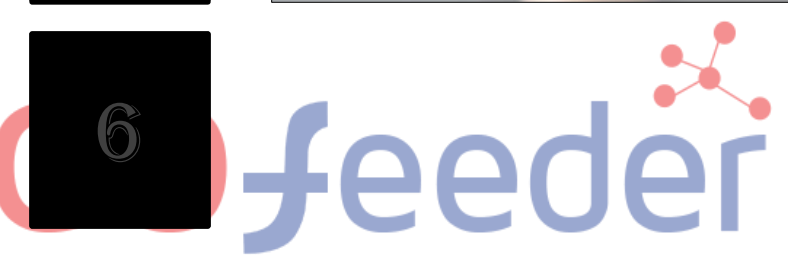

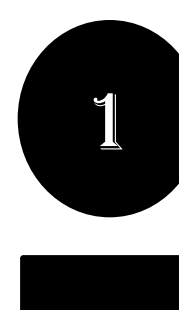

#### 1**. DAFTAR PMB ONLINE**

Informasi Jalur Penerimaan

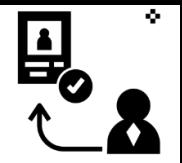

**D** Login PMB

#### • **Pilih "Daftar Sekarang"** untuk melanjutkan pendaftaran

4

5

2

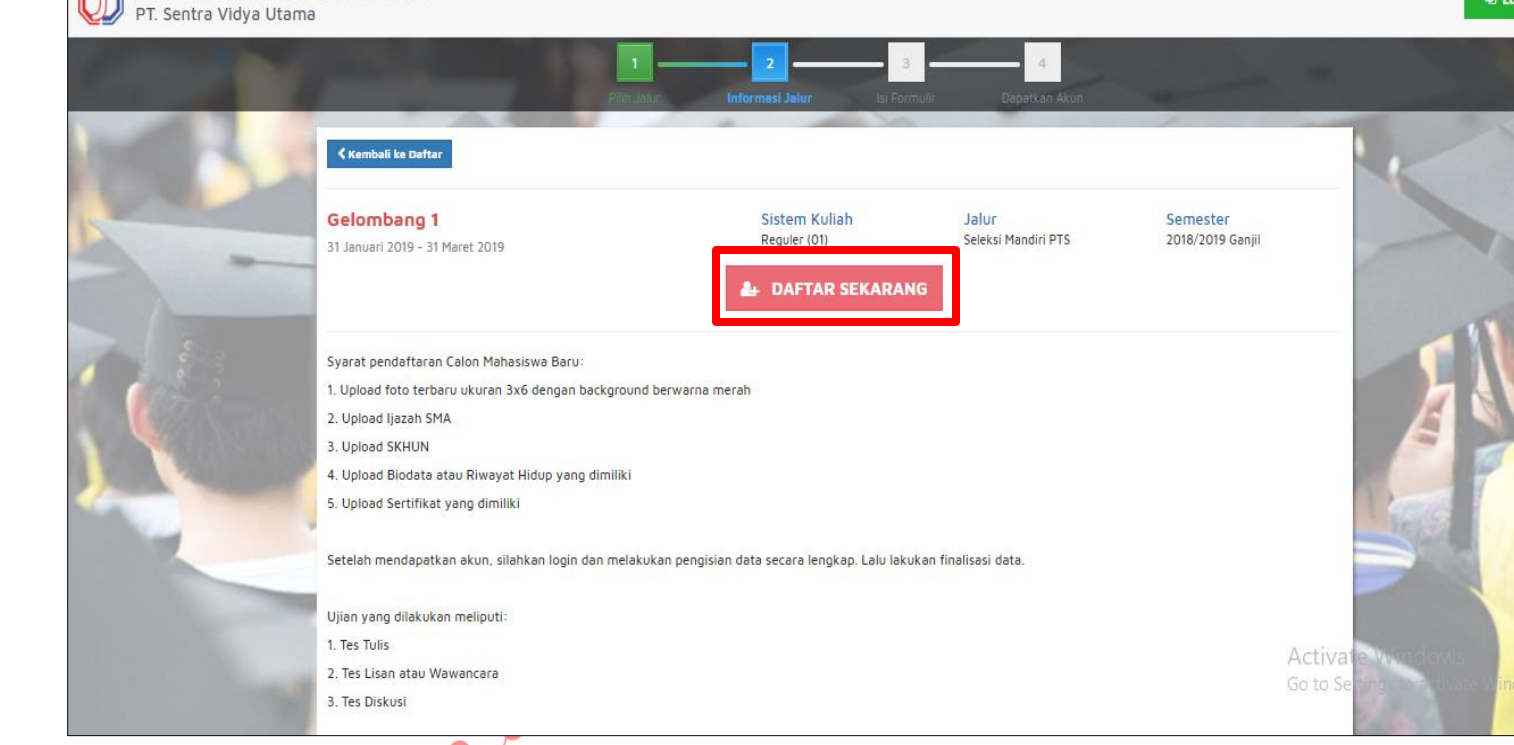

<sup>6</sup> Jeeder

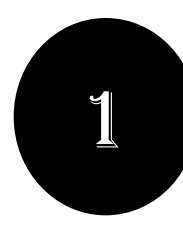

#### **. DAFTAR PMB ONLINE**

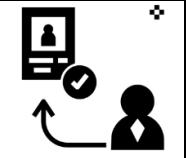

• **Masukkan Identitas Diri** dengan lengkap dan sesuai, kemudian **Pilih "Simpan"** untuk melanjutkan pendaftaran

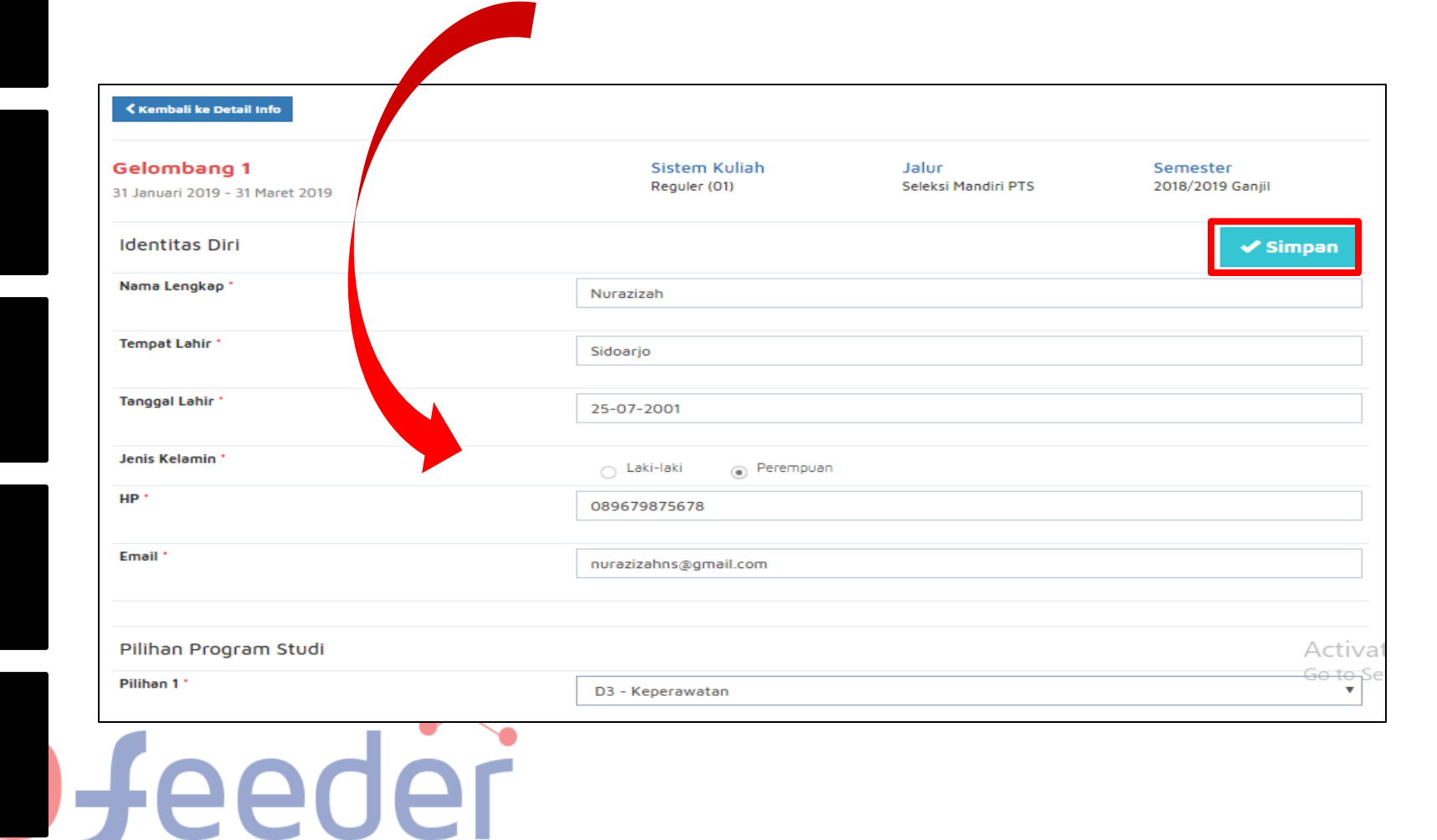

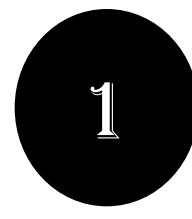

#### **. DAFTAR PMB ONLINE**

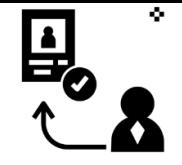

• Setelah dilakukan "Simpan" maka akan **mendapatkan akun** *Username* **dan** *Password* seperti gambar berikut ini:

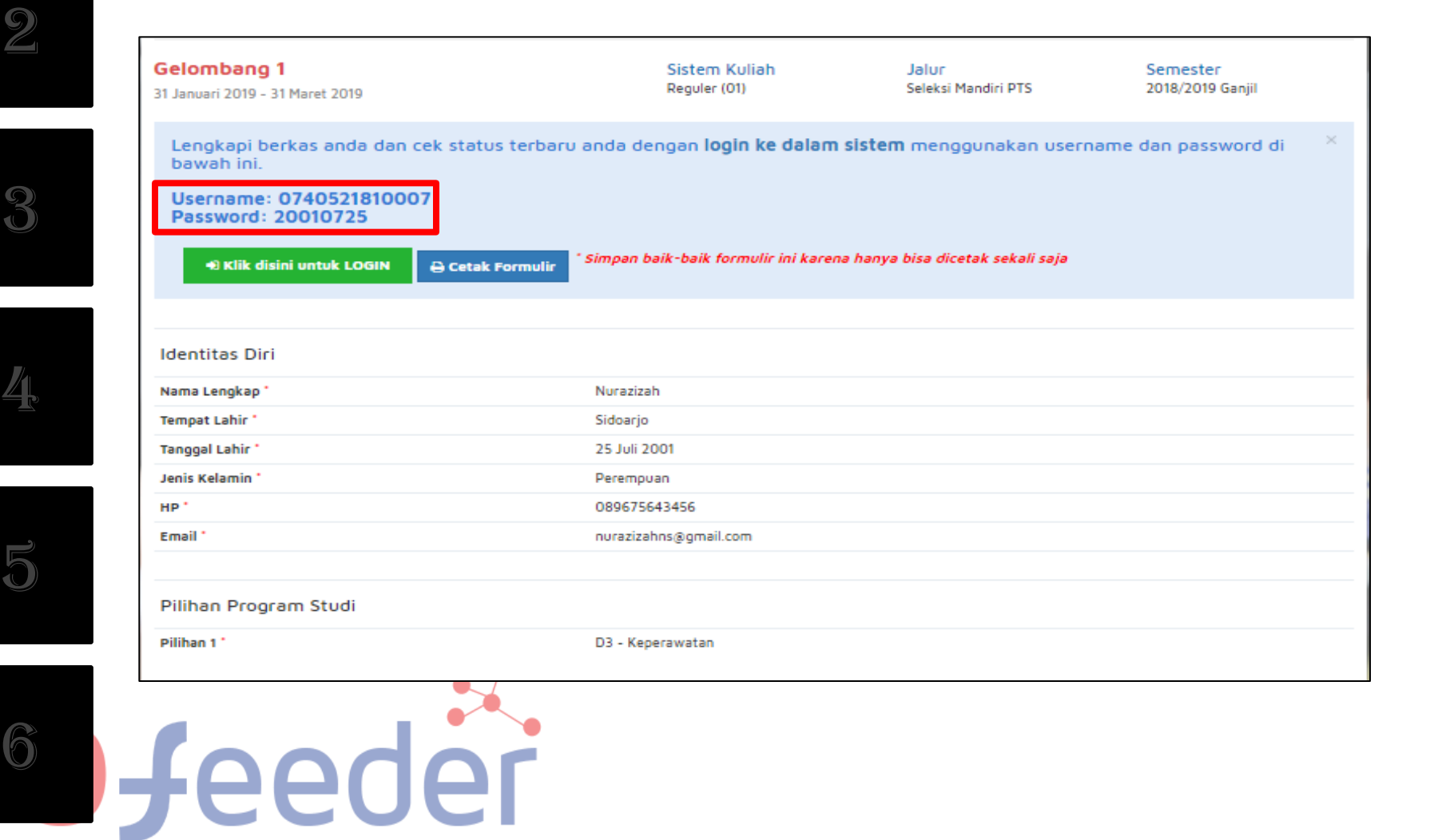

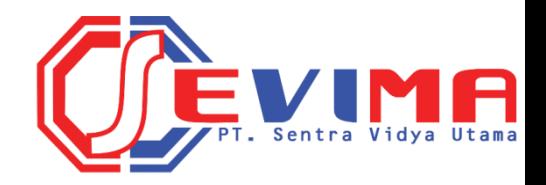

### **PENGISIAN BIODATA DAN UNGGAH BERKAS**

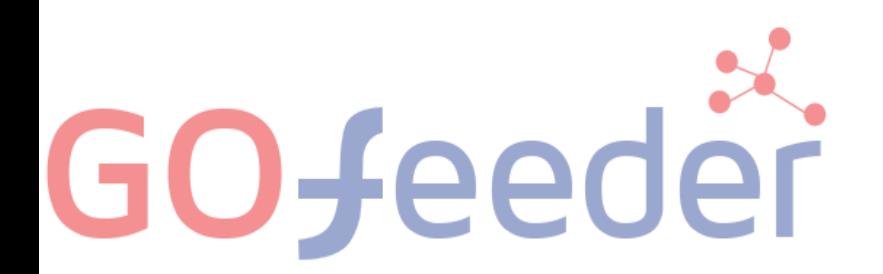

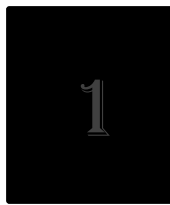

#### **. PENGISIAN BIODATA DAN UNGGAH BERKAS**

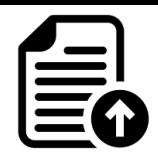

• **Silahkan Login** dengan menggunakan *Username* **dan** *Password* yang telah didapat sebelumnya.

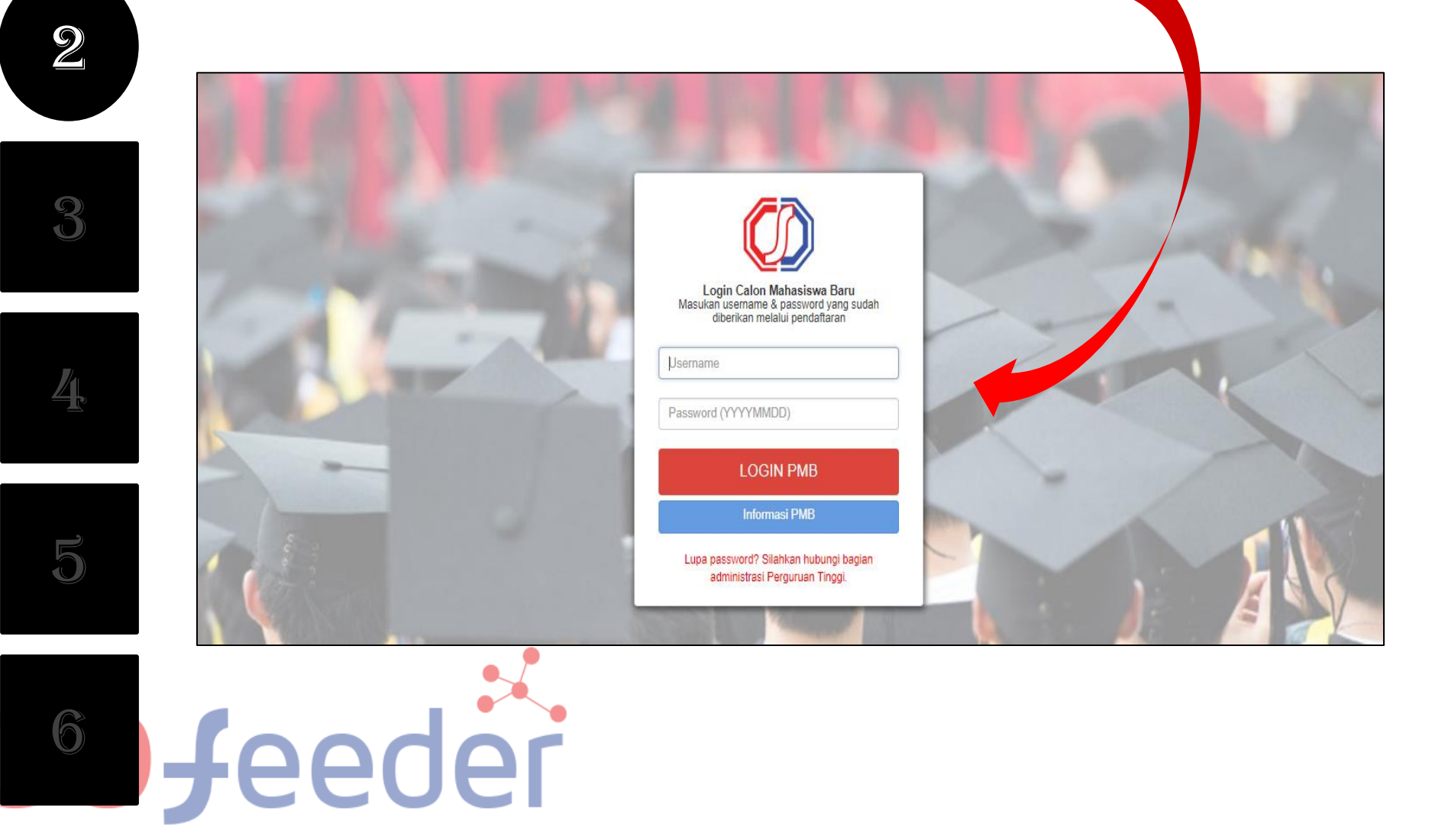

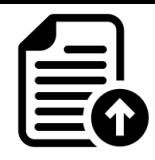

#### **. PENGISIAN BIODATA DAN UNGGAH BERKAS**

• Jika **berhasil Login**, maka akan muncul tampilan seperti gambar dibawah ini.

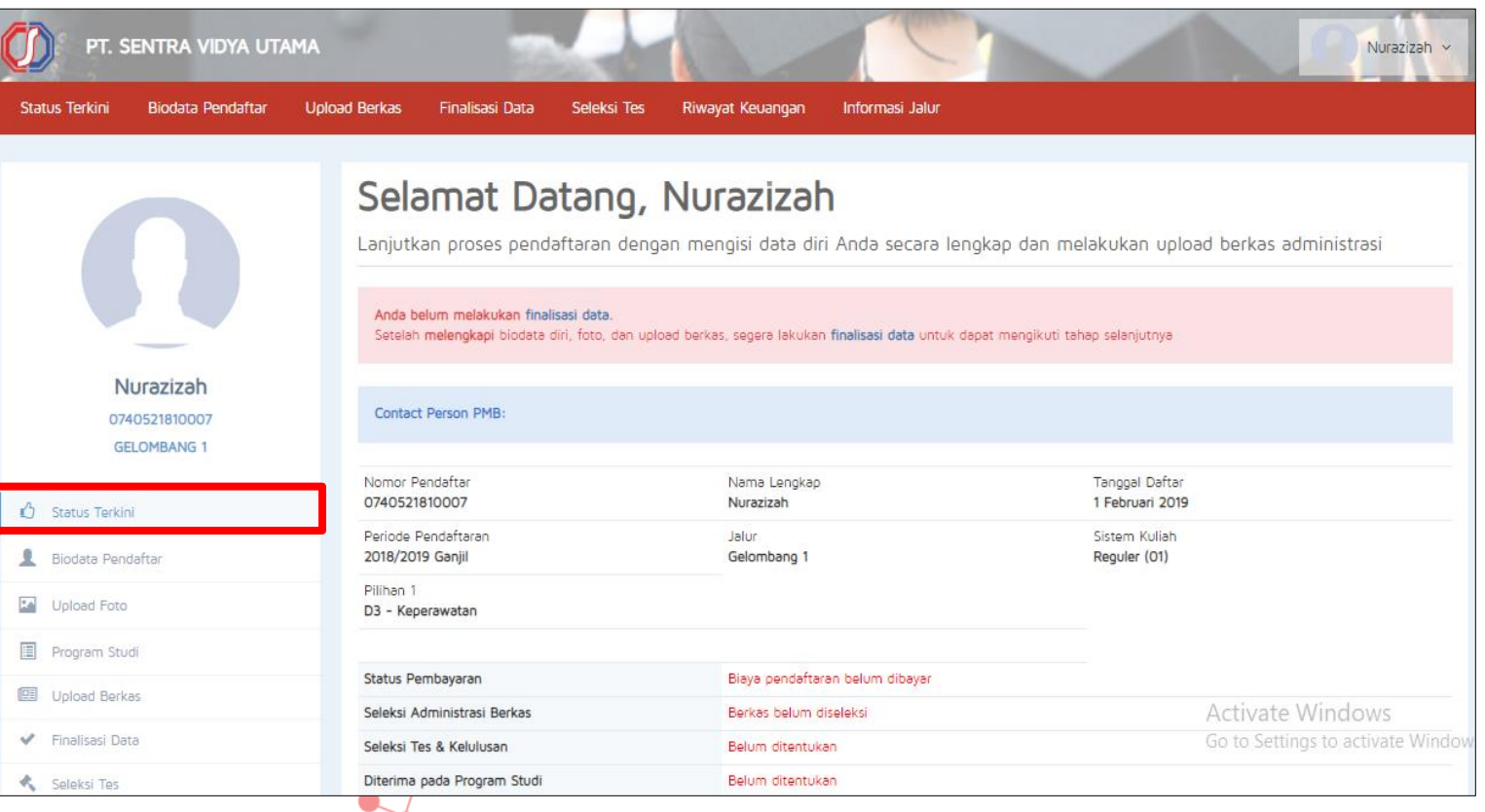

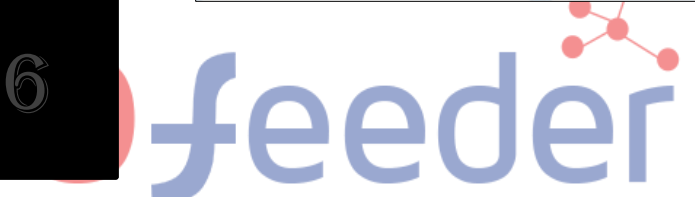

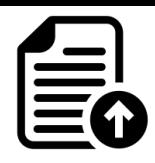

#### **. PENGISIAN BIODATA DAN UNGGAH BERKAS**

• **Mengisi Biodata Diri** (Data Pribadi dan Orang Tua) secara lengkap dan benar.

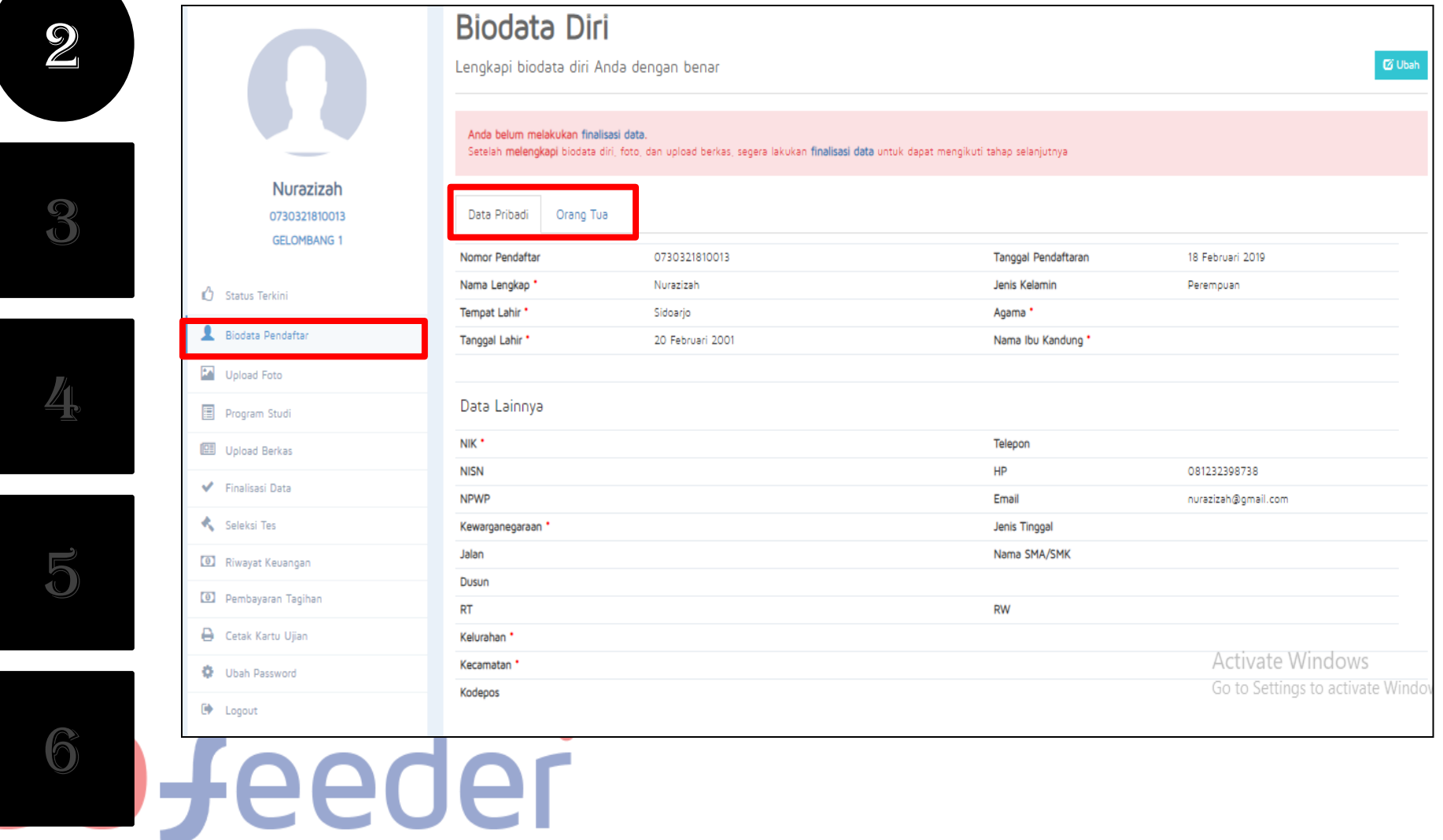

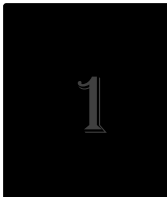

#### **. PENGISIAN BIODATA DAN UNGGAH BERKAS**

• **Mengupload foto** resmi yang digunakan untuk profil. Pilih **"Simpan"** jika telah memilih foto yang sesuai.

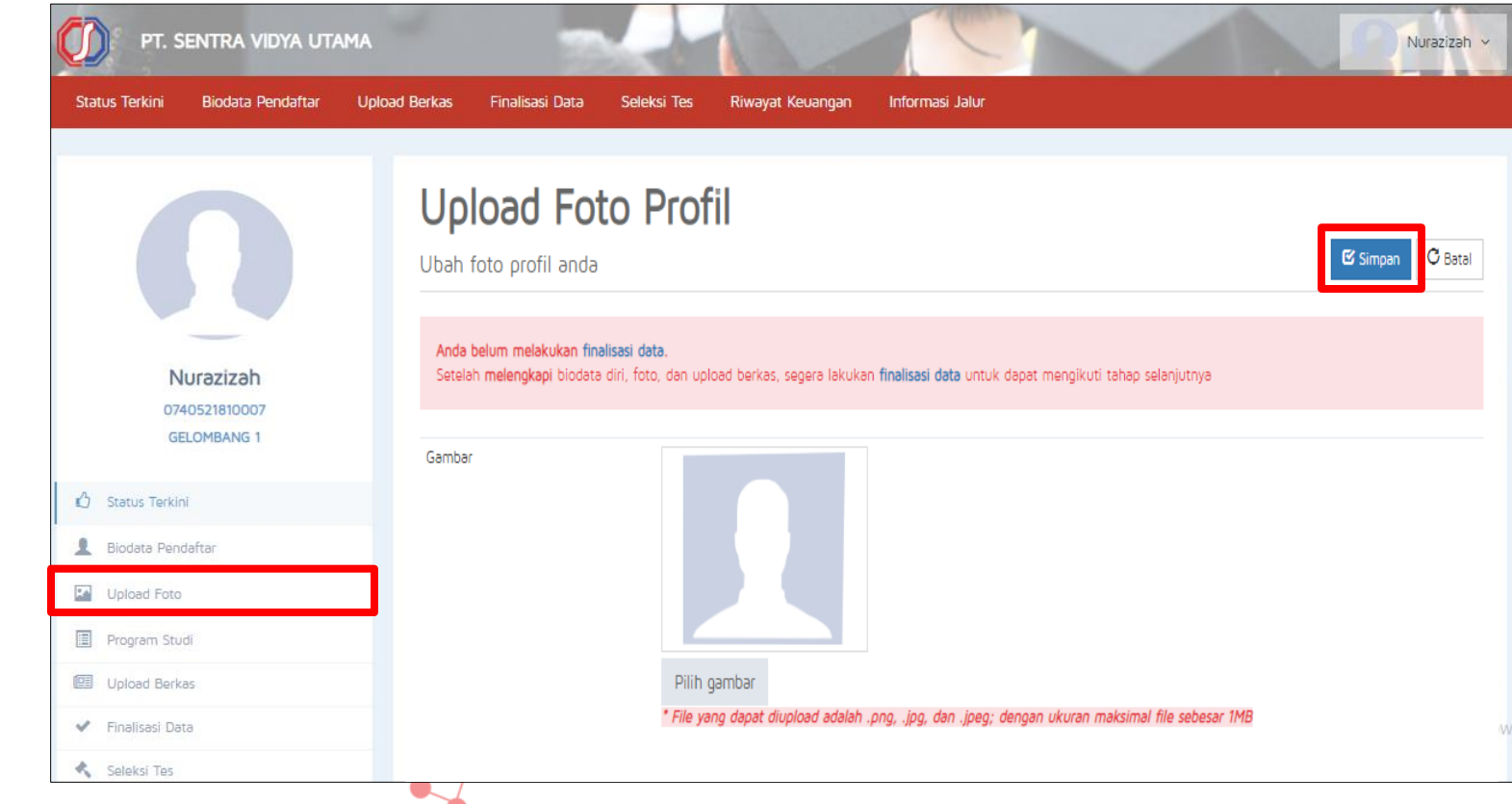

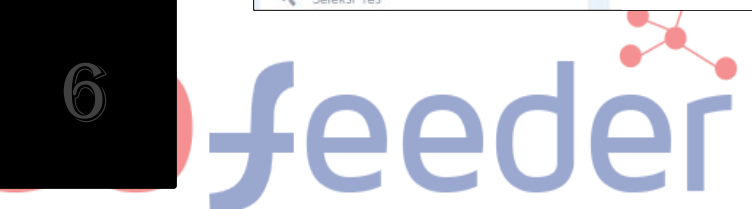

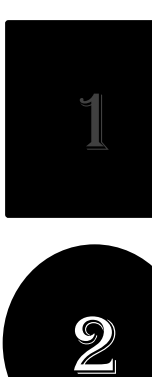

#### **. PENGISIAN BIODATA DAN UNGGAH BERKAS**

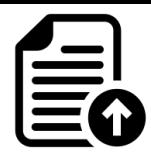

#### **Mengupload berkas** yang telah ditentukan oleh Perguruan Tinggi.

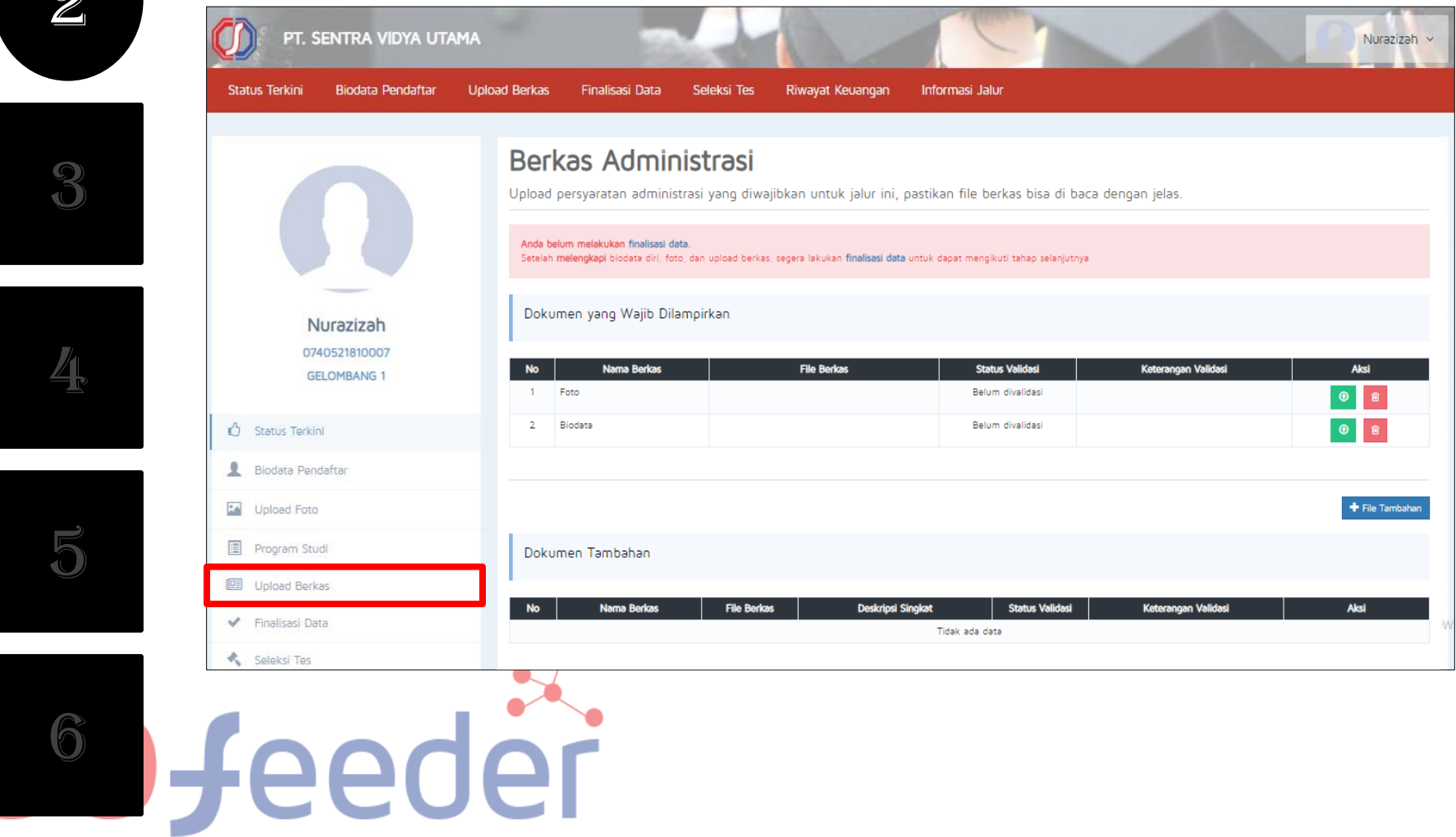

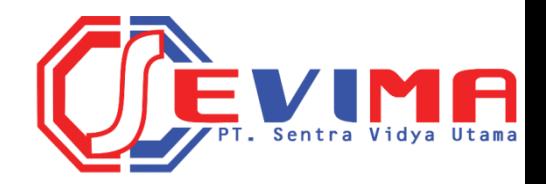

# **KEY Y MELAKUKAN PEMBAYARAN**

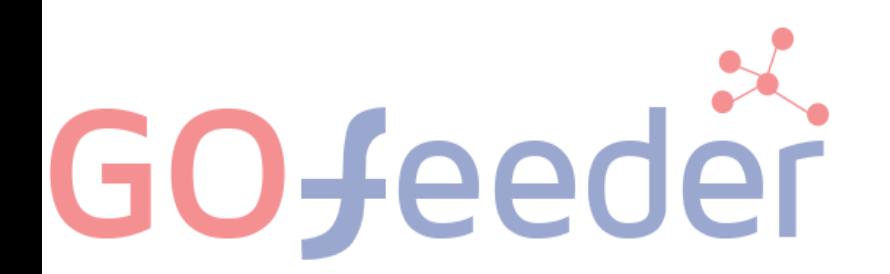

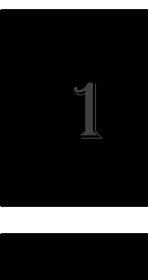

#### **. MELAKUKAN PEMBAYARAN**

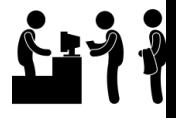

• Sebelum melakukan Finalisasi Data, lakukan **Pembayaran** ke PerguruanTinggi dengan nominal yang sudah ditentukan.

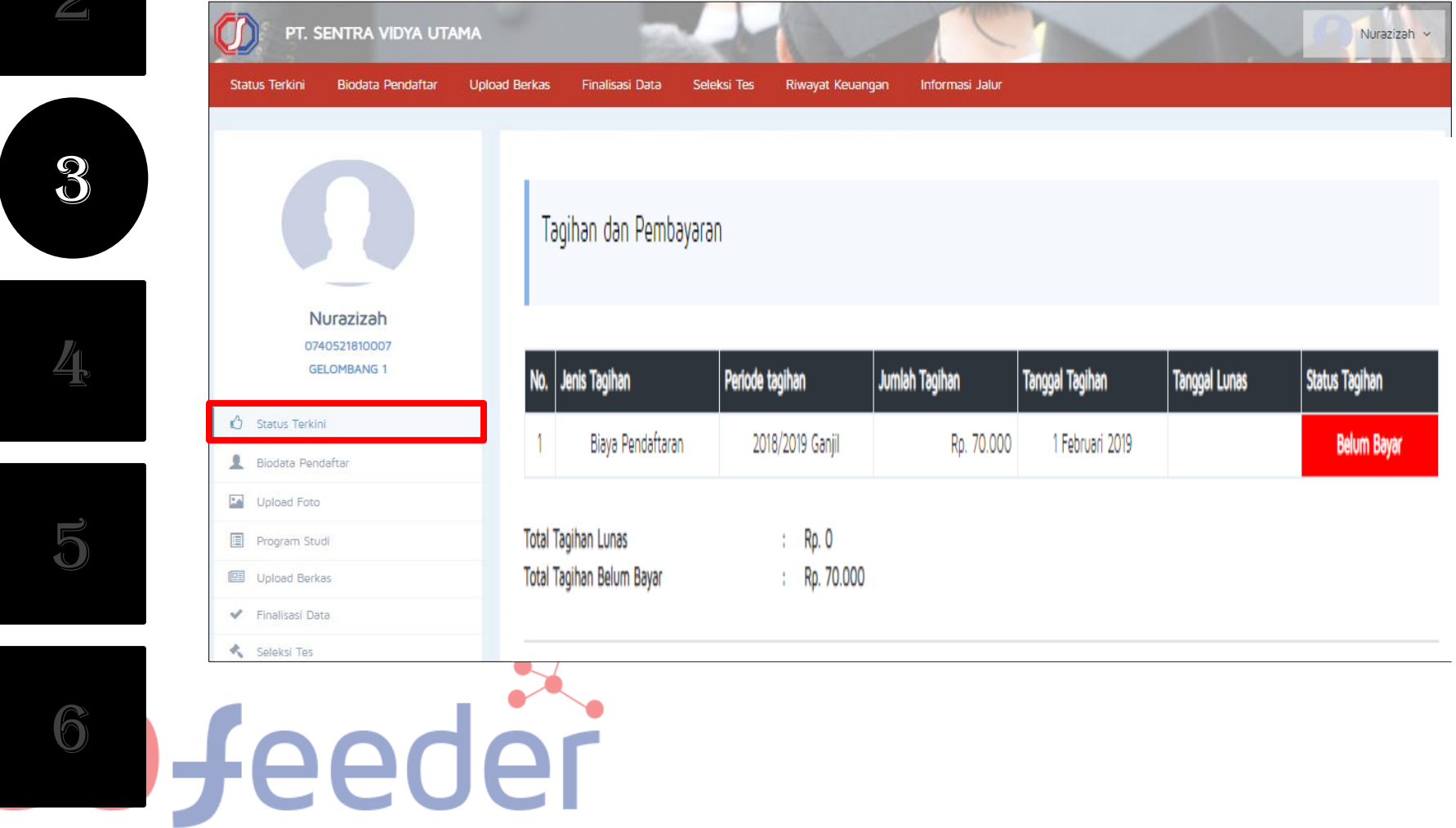

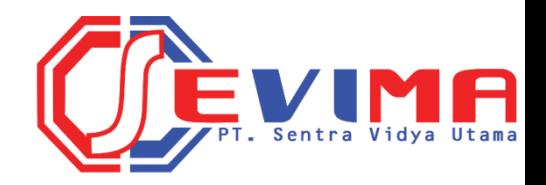

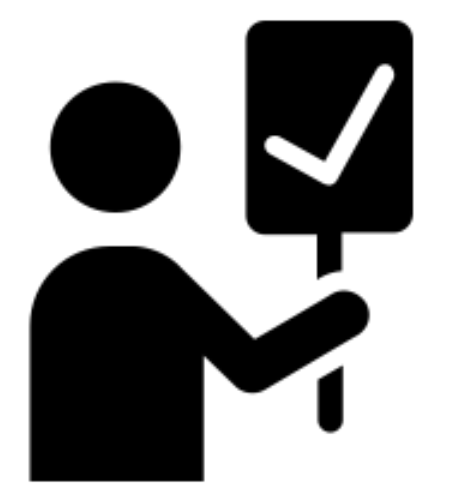

#### **FINALISASI DATA**

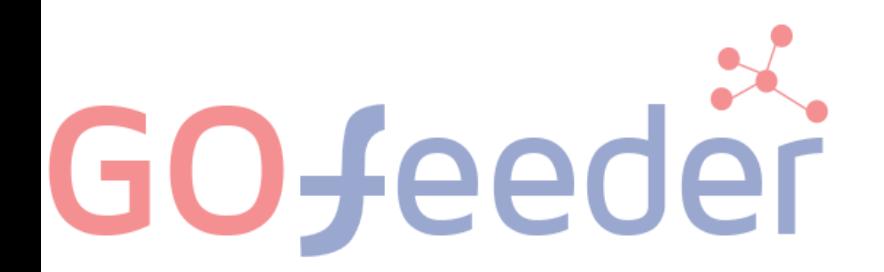

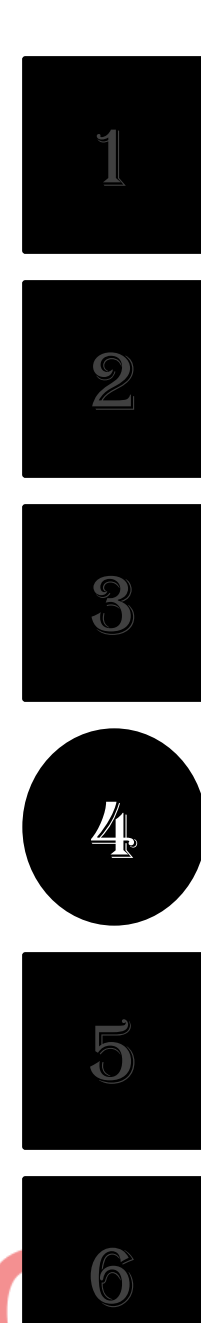

#### **. FINALISASI DATA**

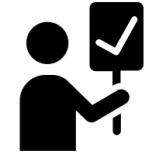

• Jika pembayaran telah Lunas, lakukan **Finalisasi Data**.

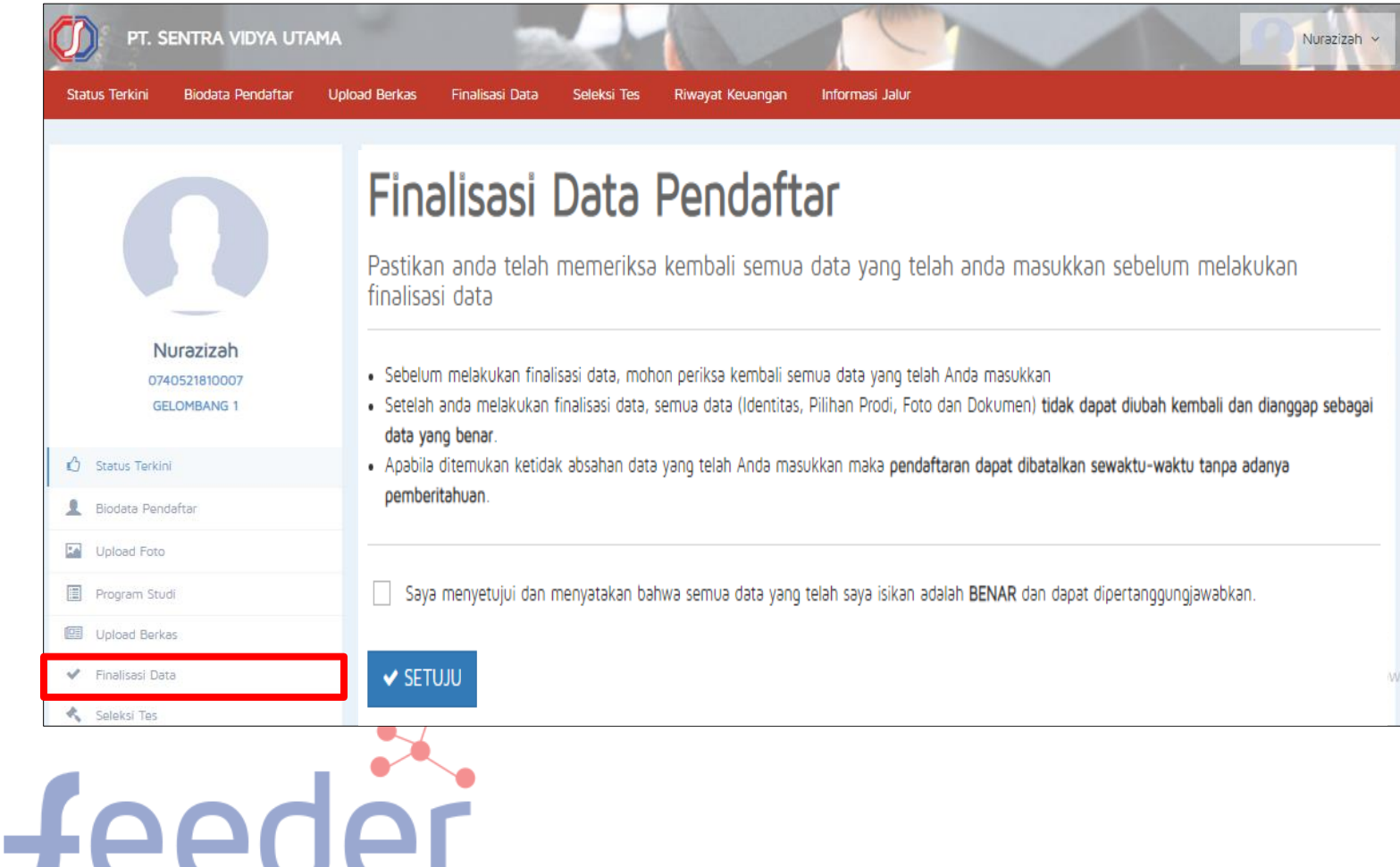

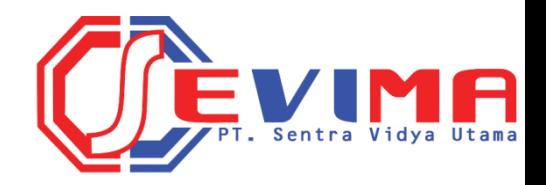

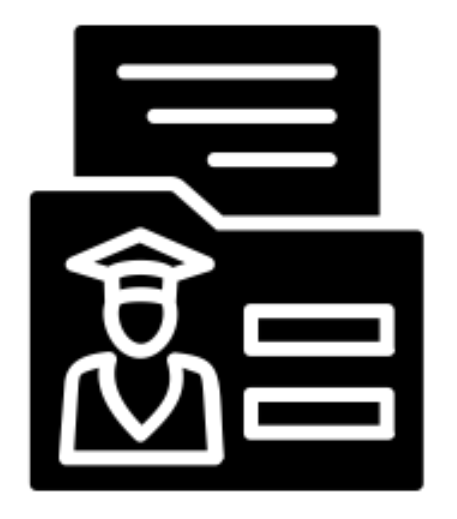

#### **CETAK KARTU UJIAN**

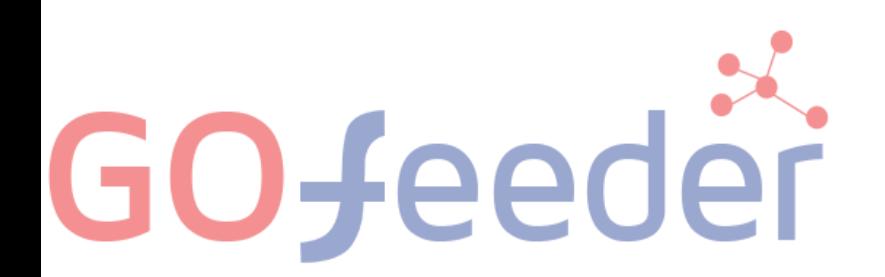

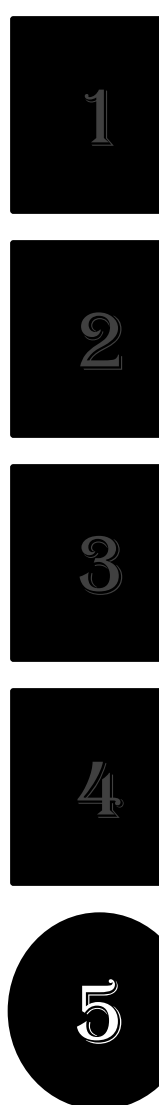

#### **. CETAK KARTU UJIAN**

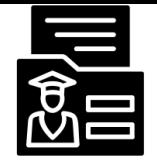

#### • Silahkan **Cetak Kartu Ujian**, jika telah melakukan Finalisasi Data.

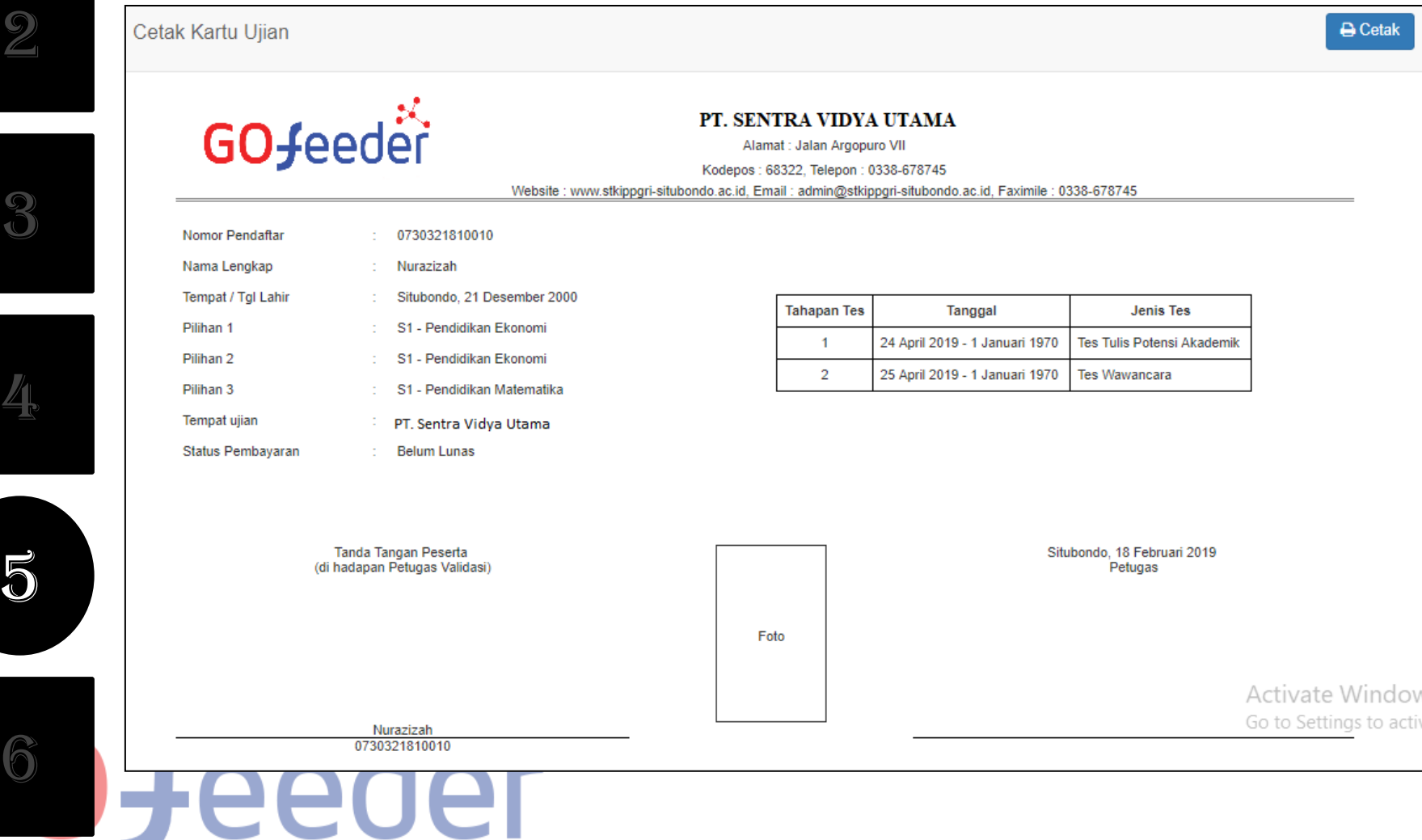

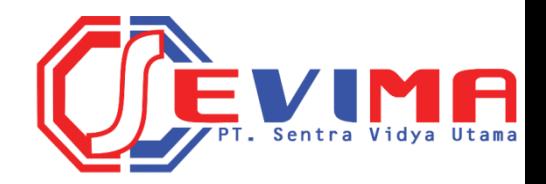

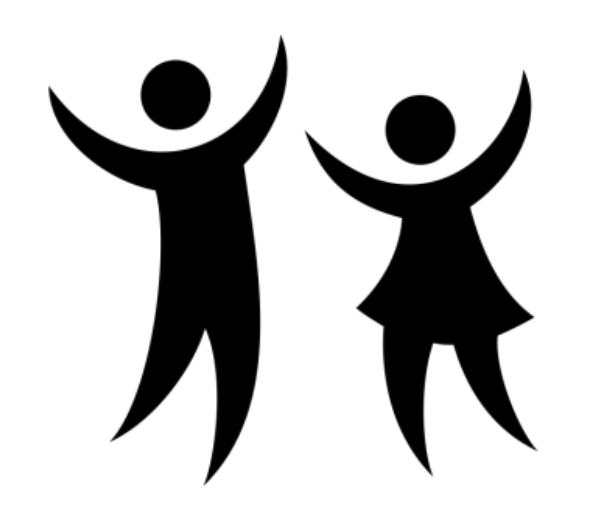

#### **PENGUMUMAN**

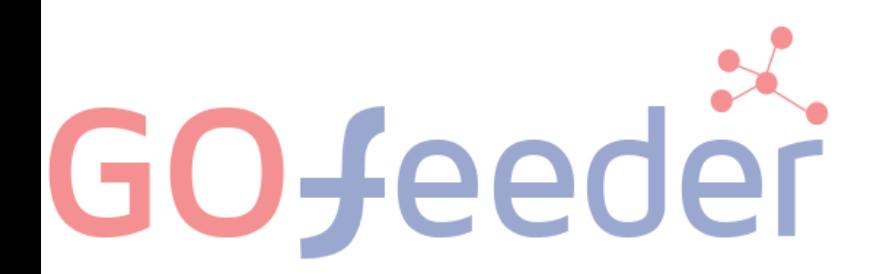

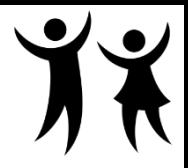

#### **. PENGUMUMAN**

• Untuk **mengetahui hasil tes dan penilaian**, silahkan melihat di menu Status Terkini.

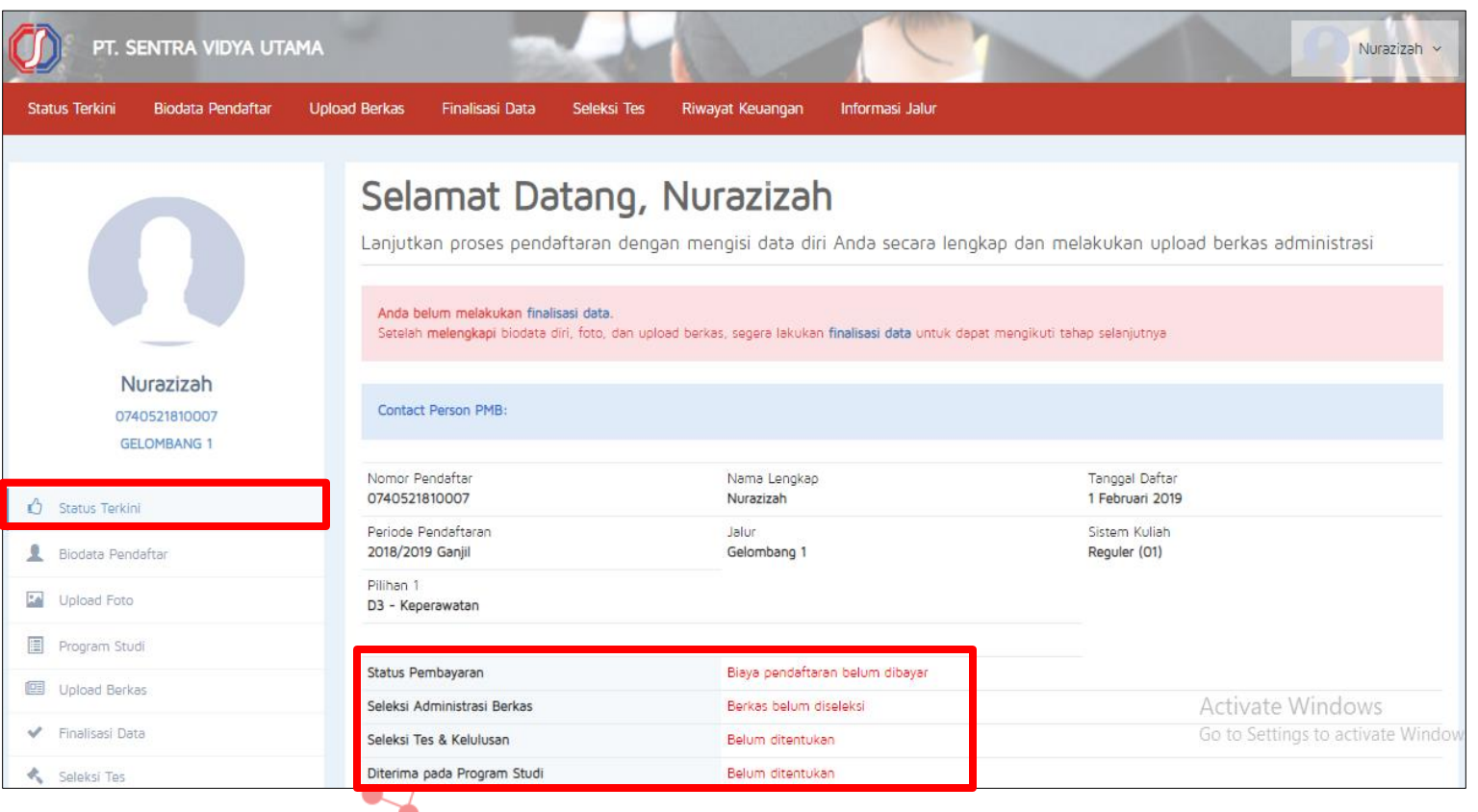

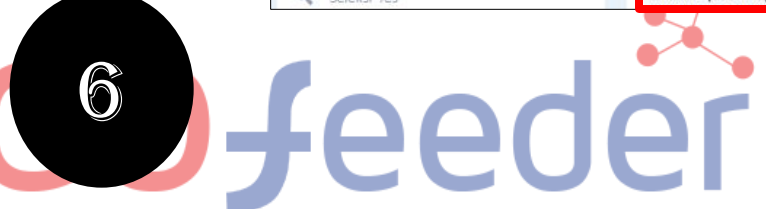

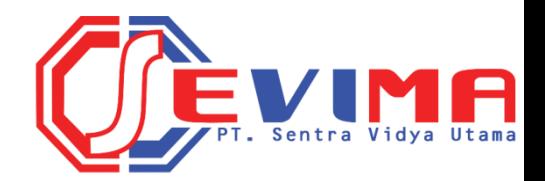

# GO-feeder